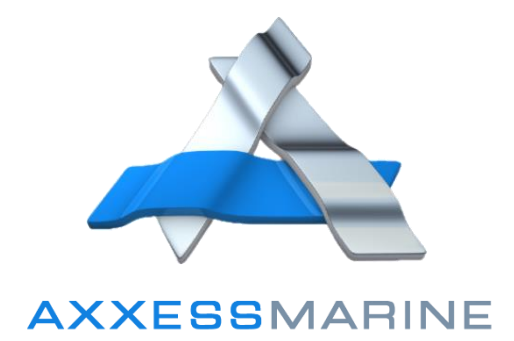

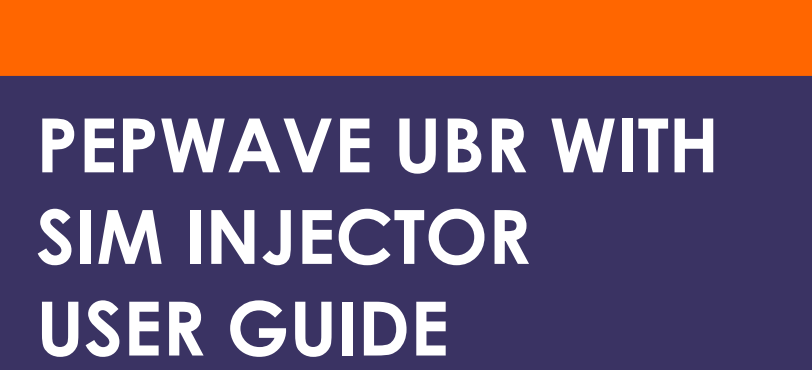

### **AXXESS MARINE LLC**

support@axxess-marine.com Phone: +1 954 354 2077

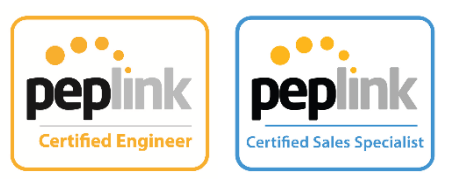

## **SUMMARY**

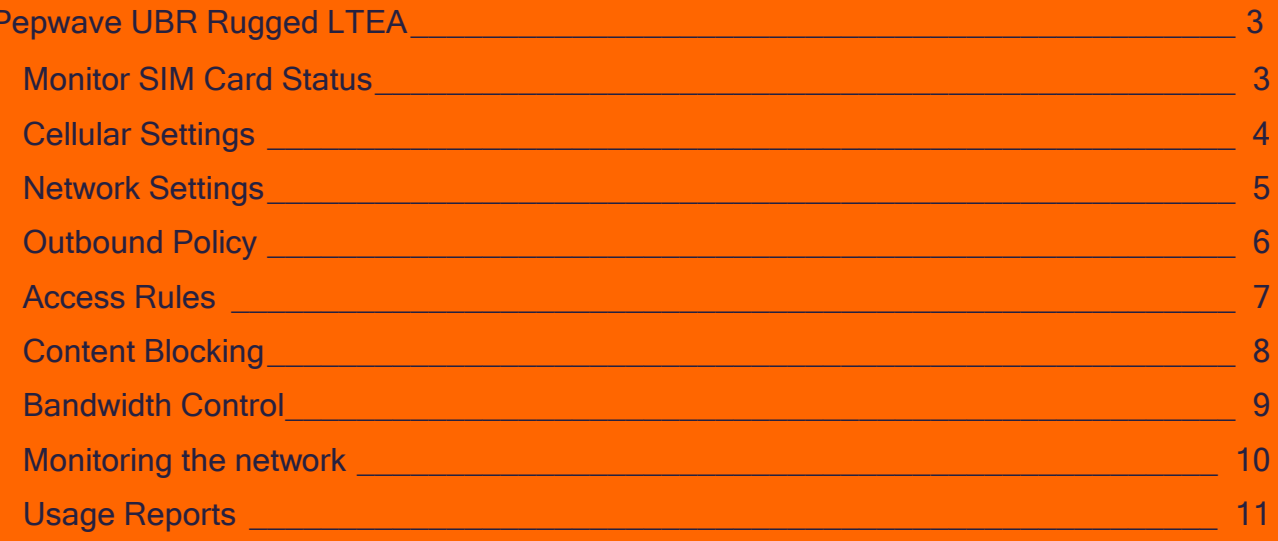

# <span id="page-2-0"></span>**PEPWAVE UBR RUGGED LTEA**

#### <span id="page-2-1"></span>**Monitor SIM Card Status**

To access the Pepwave UBR Rugged dashboard, type your gateway on your browser and fill user/password to access the Pepwave's main page.

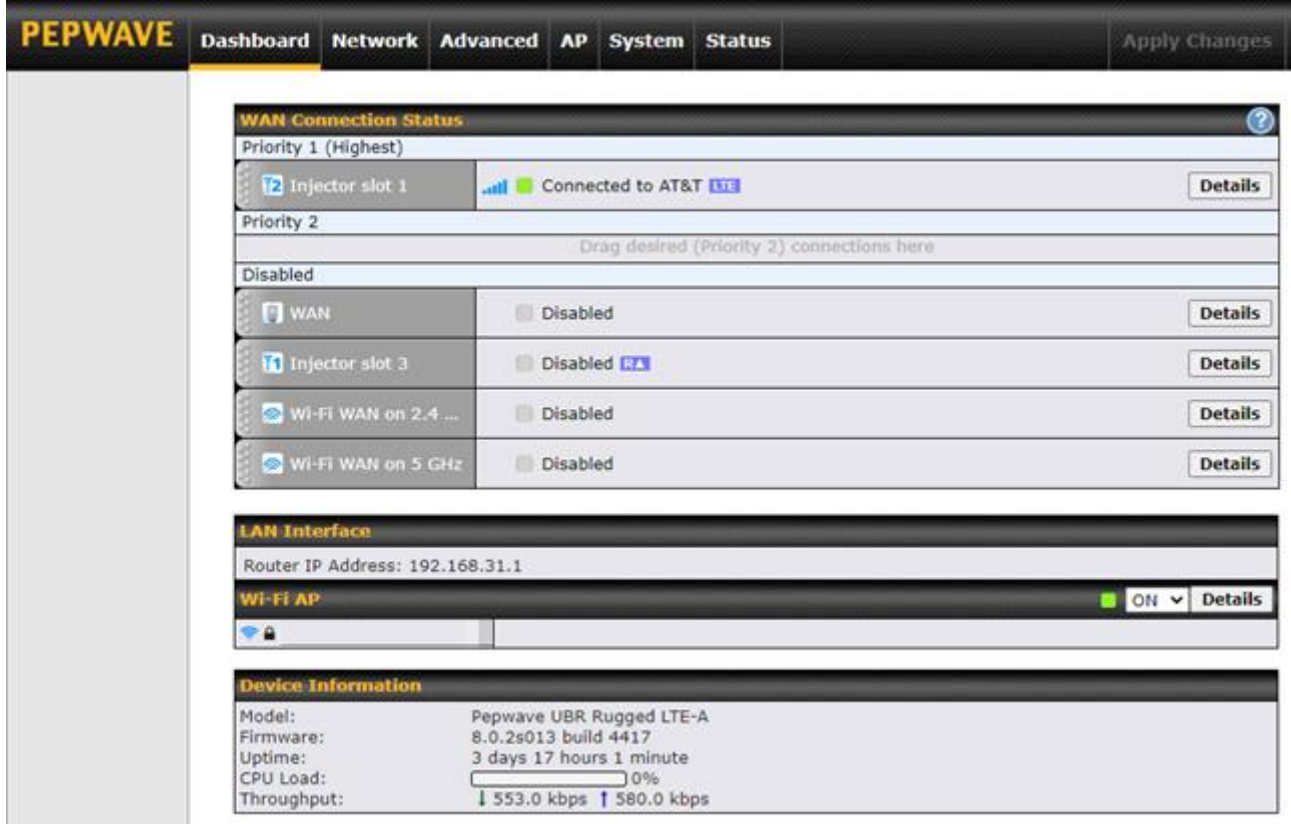

This shows the Status for your connections like the carrier, state, signal level and 3G/LTE/LTE-A.

Click on Details and you can see important information about your Cellular Connections.

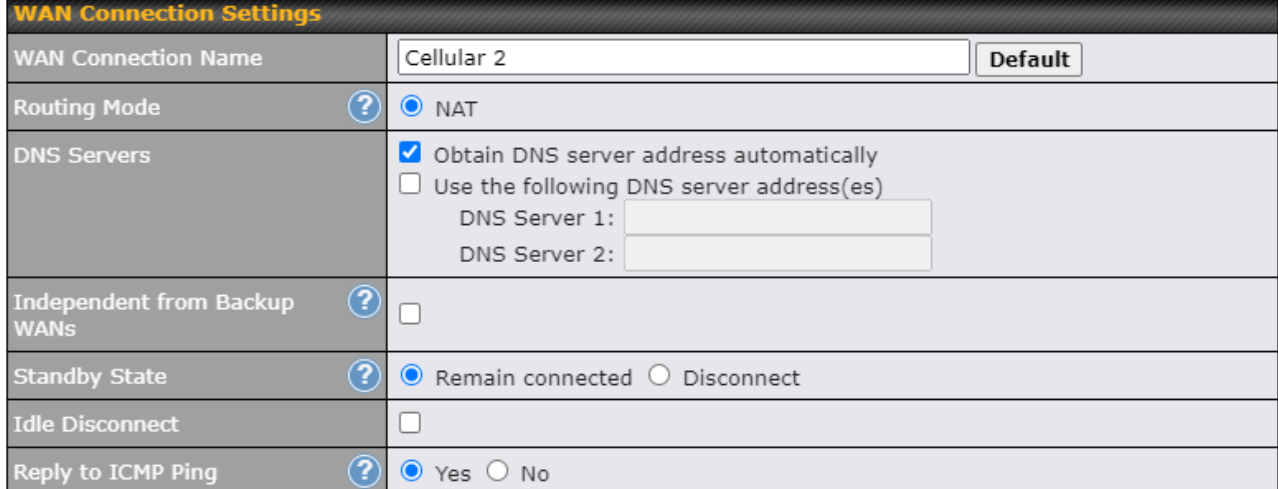

As the system also has a SIM Injector, you can see which SIM card is currently used.

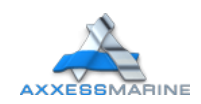

#### <span id="page-3-0"></span>**Cellular Settings**

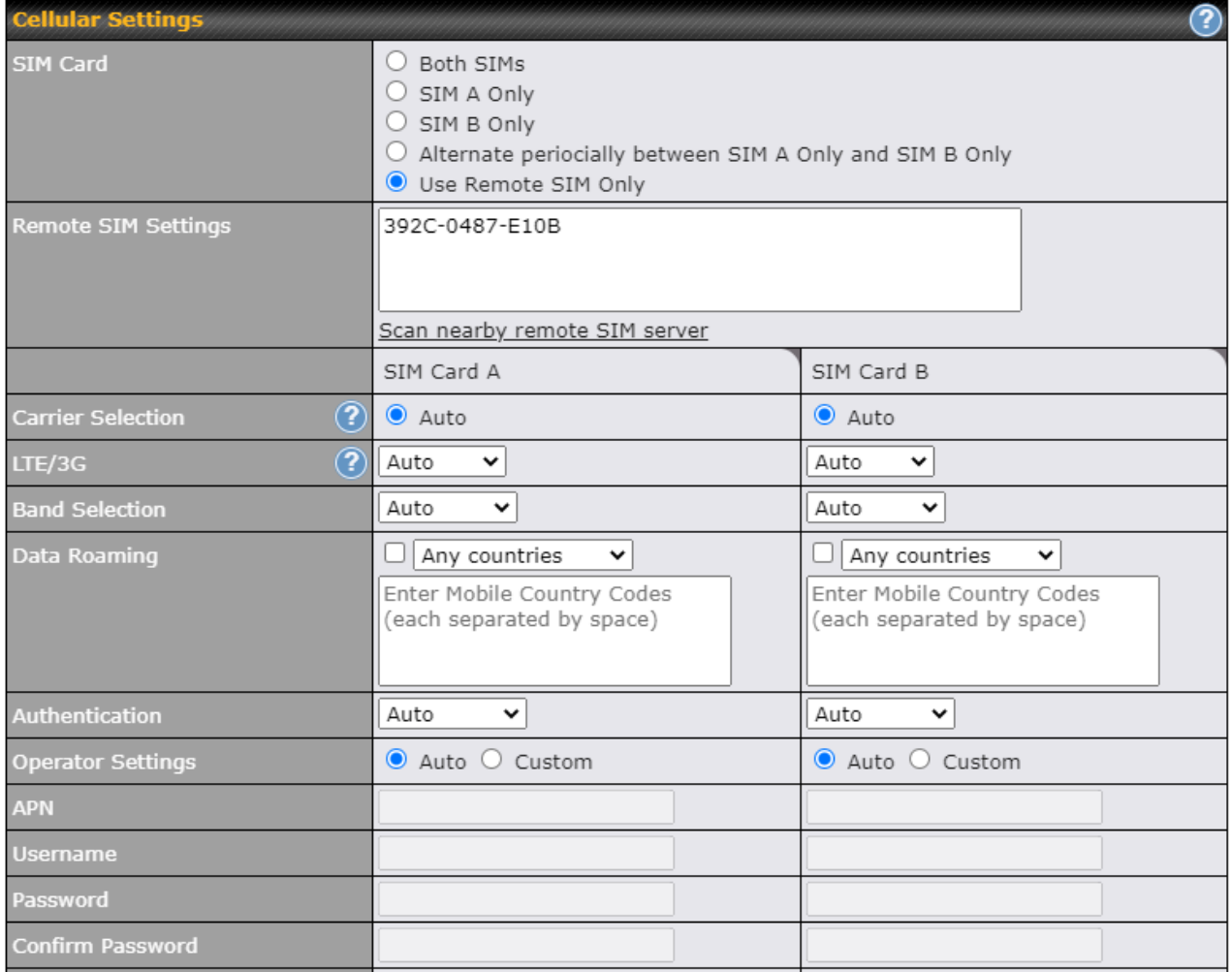

Scrolling down this page, you can change some settings as you want and change when you change the SIM Card inside SIM Injector. To do this, check which slot is allocated the SIM card and change the number in Remote SIM Settings.

You can change or chose a specifically carrier clicking on  $\Box$  and "here" and select the carrier. This process takes about 2 minutes to show all the carriers near the antennas.

You can use 2 SIM cards at the same time doing the same protocol above to Cellular 2.

All changes must be saved and applied.

If you need some information inside SIM Injector, go to Status, Client List, copy the address from SIM Injector at the list and past in your browser.

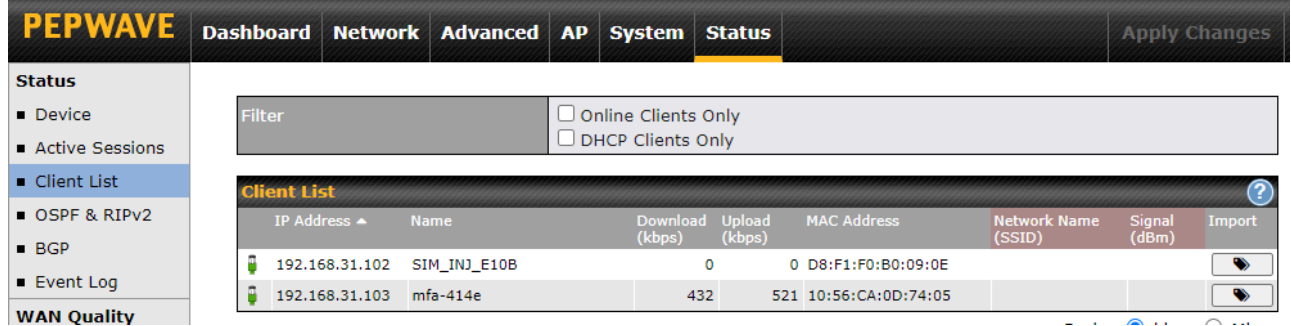

The login and password are **admin** / **admin**.

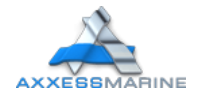

#### <span id="page-4-0"></span>**Network Settings**

In this session, you can create and manage your Virtual LANs to define some settings and controls within your network.

Go to Network, Network Settings and you can see your Virtual LANs.

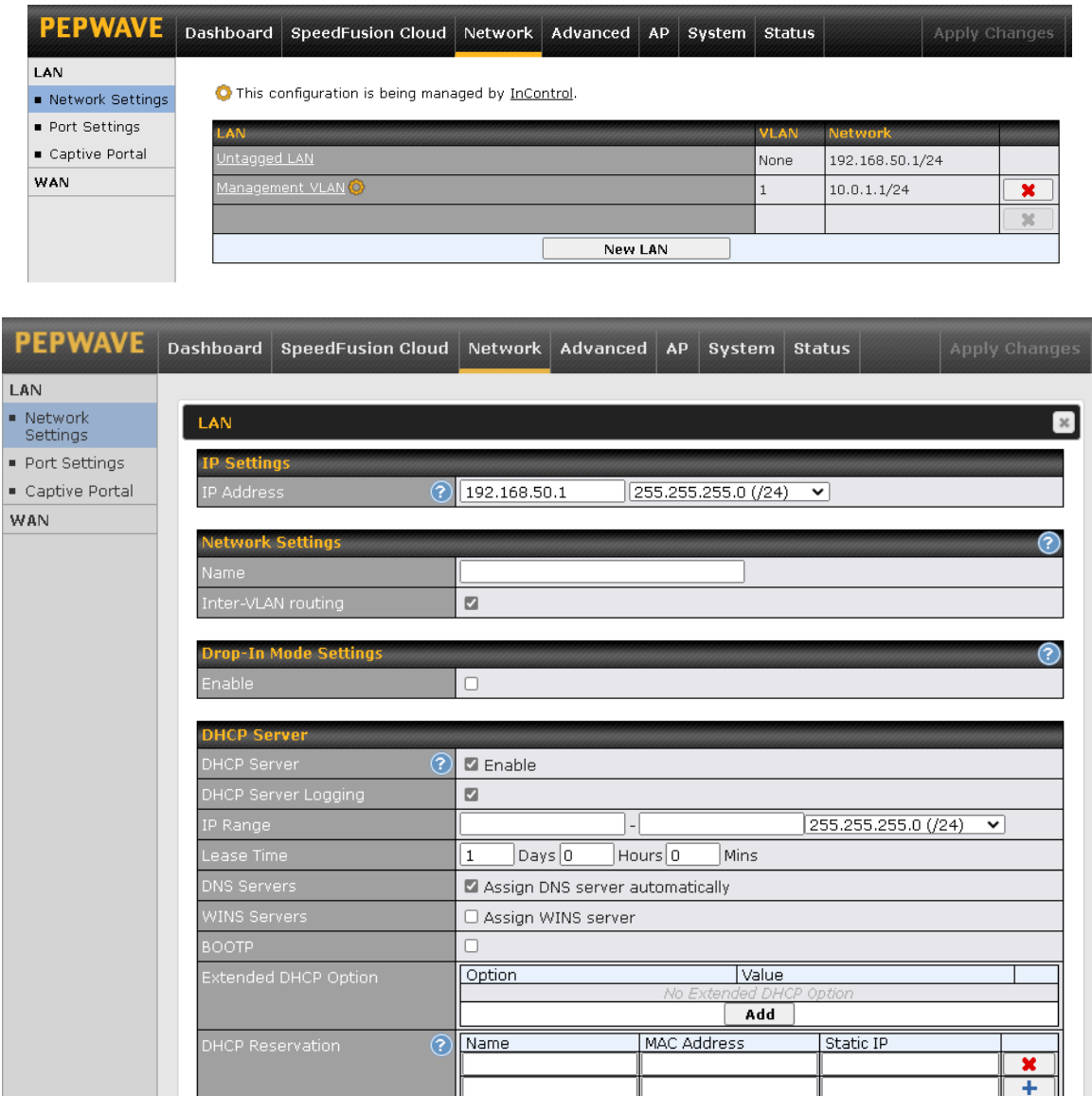

Note: you can link a VLAN to a specifically SSID. To do this, click on menu AP, go to Wireless SSID and select a desired VLAN.

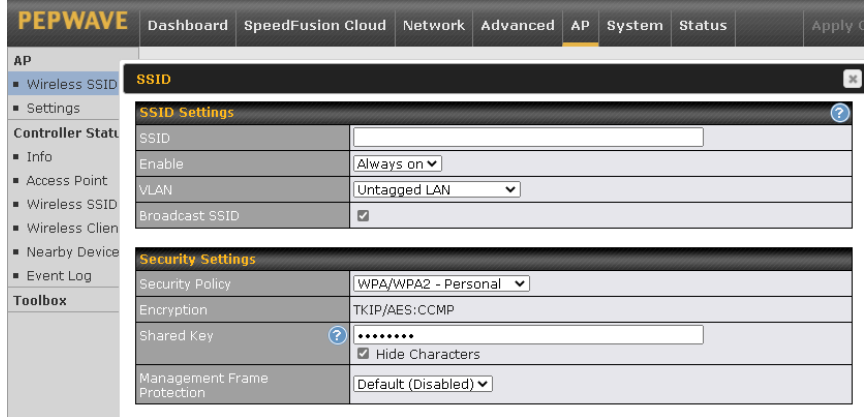

All changes must be saved and applied.

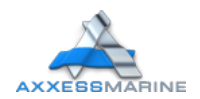

#### <span id="page-5-0"></span>**Outbound Policy**

You can define customized rules to manage the outbound traffic behavior. The rule Default will be applied to traffic that does not match with any higher precedence rules.

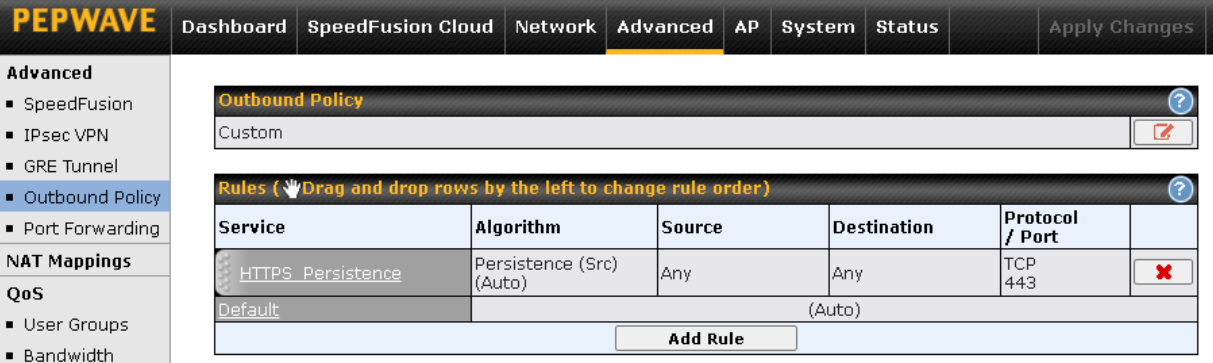

This table allows you to fine tune how the outbound traffic should be distributed to the WAN connections.

Click the Add Rule button to add a new rule or the existent rule to make changes.

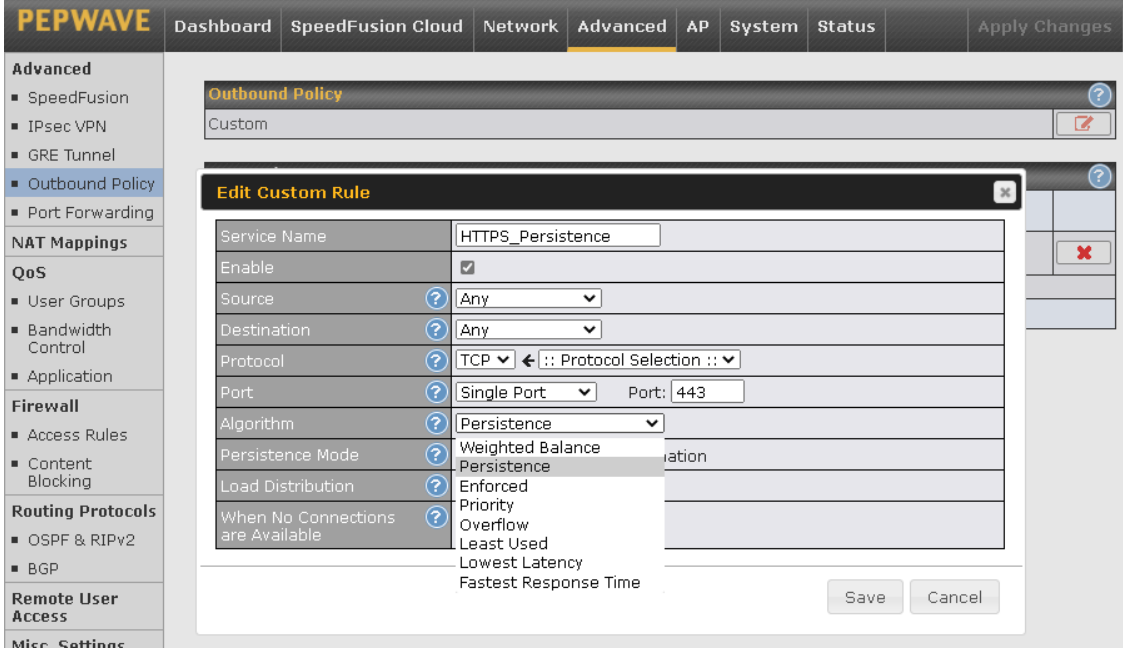

This field allows you to choose the WAN selection algorithm.

Weighted Balance - Traffic will be proportionally distributed among available WAN connections according to the specified load distribution weight;

Persistence - Traffic coming from the same machine will be persistently routed through the same WAN connection;

Enforced - Traffic will be routed through the specified connection regardless of the connection's health status; Priority - Traffic will be routed through the healthy connection that has the highest priority;

Overflow - Traffic will be routed through the healthy WAN connection that has the highest priority and is not in full load. When this connection gets saturated, new sessions will be routed to the next healthy WAN connection that is not in full load;

Least Used - Traffic will be routed through the healthy WAN connection that is selected in the field Connection and has the most available downlink bandwidth;

Lowest Latency - Latency checking packets will be periodically sent to all selected healthy connections. Latency will then be determined by the response time of the second and third hops. New traffic will then be routed to a healthy connection with the lowest average latency during that detection period;

Fastest Response Time - Traffic will be duplicated and sent to all selected healthy connections. The connection with the earliest response will be used to send all further traffic from the session for the fastest possible response time. If there are any slower responses received from other connection afterwards, they will be discarded. As a result, this algorithm selects the most responsive connection on a per session basis.

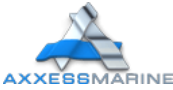

#### <span id="page-6-0"></span>**Access Rules**

You can create rules to deny an internet group or a specifically person. To do this, go to Advanced, Access Rules, Internal Network Firewall Rules and click on Add Rule.

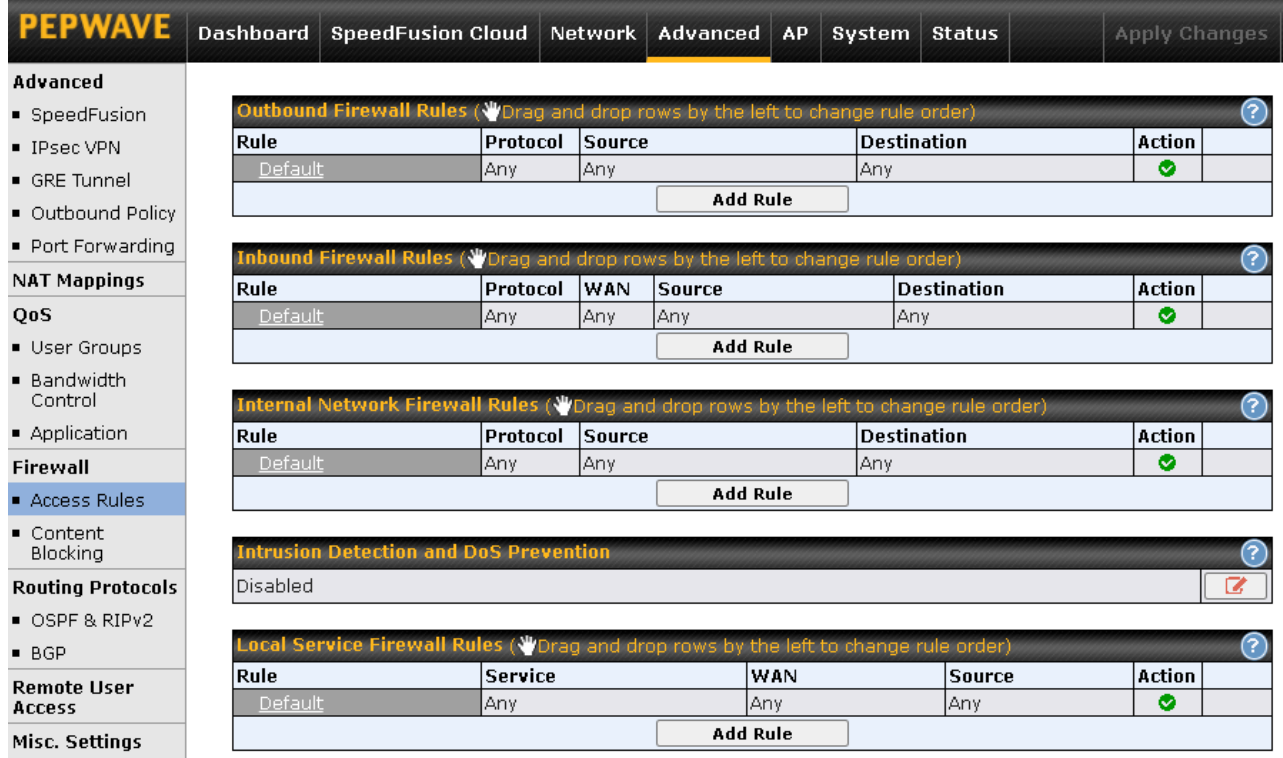

You can create a rule to block crew to use internet, for example.

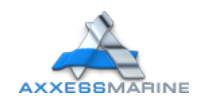

#### <span id="page-7-0"></span>**Content Blocking**

Choose applications to be blocked from LAN/PPTP/PepVPN peer clients' access, except for those on the Exempted User Groups or Exempted Subnets defined below.

You can block Audio/Video Streaming, Pornography, Database, Email, File Sharing and others applications into the Pepwave. To do this, click on Advanced, Content Blocking, mark the applications and categories, mark or unmark the exempted users and/or groups.

To Block a specifically website, you should click on Customized Domains, fill with the domain. Examples: facebook.\* youtube.\* and click on  $\rightarrow$  .

All changes must be saved and applied.

Example: How to block Netflix to Crew Network:

Go to Advanced, Content Blocking and in the session Customized Domains, type:

nflximg.\*

netflix.\*

nflext.com

nflxvideo.net

nflxext.com

Mark Manager and Guest as Exempted User Groups, Save and click on Apply Changes.

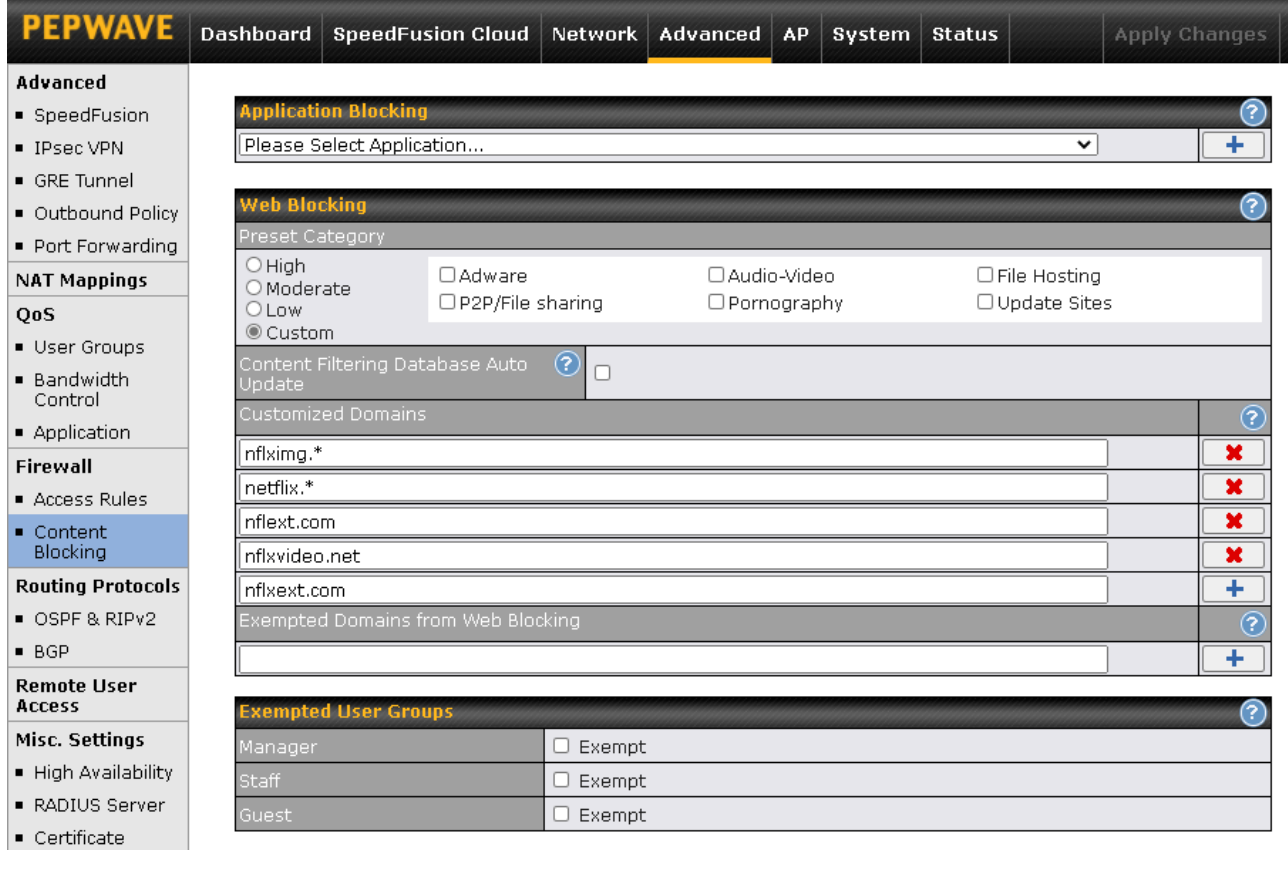

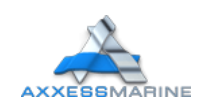

#### <span id="page-8-0"></span>**Bandwidth Control**

Using the Pepwave you can define how much minimum bandwidth will be reserved to each user group when a WAN connection is in full load or/and you can define a maximum download speed will be reserved for each WAN connection to Guest/Crew (owner no limit).

To do this, you need to know your VLANs and IP Addresses and go to Advanced, User Groups, Add and in Grouped by mark Subnet and fill the IP Address from Owner/Crew/Guest and mark as Manager/Staff/Guest respectively. Example:

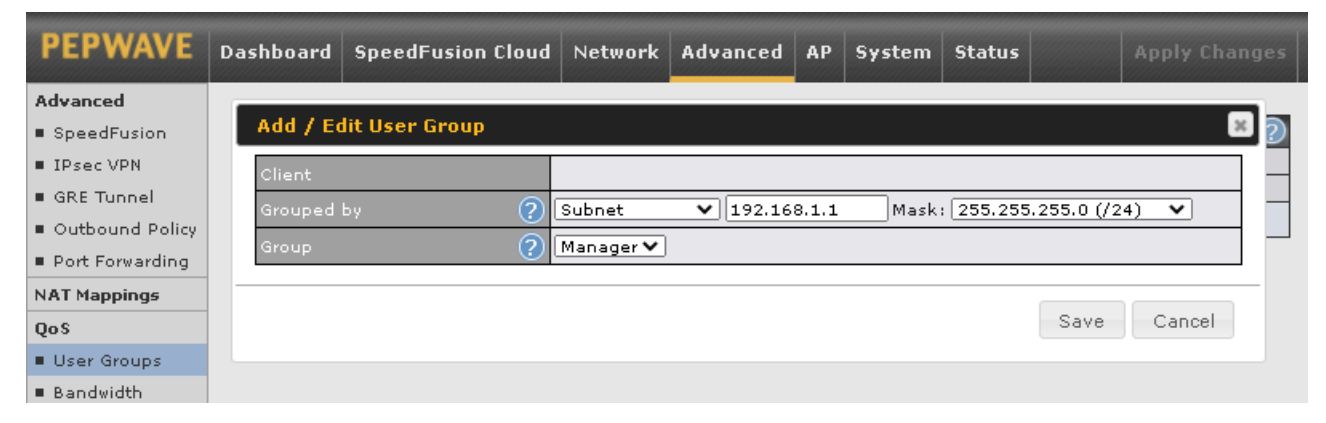

These settings mean the IP addresses 192.168.1.1/24 will follow the bandwidth rules as Manager (Normally Owner – no limit by default).

After to defining all groups, click on **Bandwidth Control** and check the best option for you and change the settings according to your needs. Example:

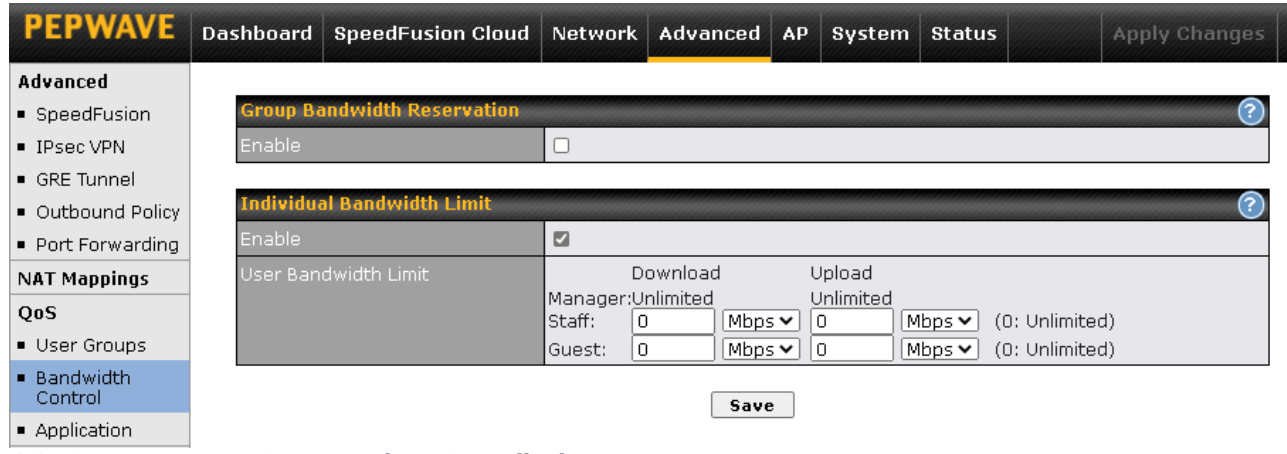

All changes must be saved and applied.

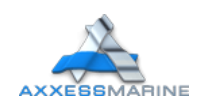

#### <span id="page-9-0"></span>**Monitoring the network**

In this session you can see the list of all clients accessing from LAN, Wi-Fi AP and assign a name to a client by clicking on the Name field of the client and inputting a name.

Go to Status, Client List and you can see all the users online and offline, you can monitor the real time speed of the different users on the networks and rename devices if necessary.

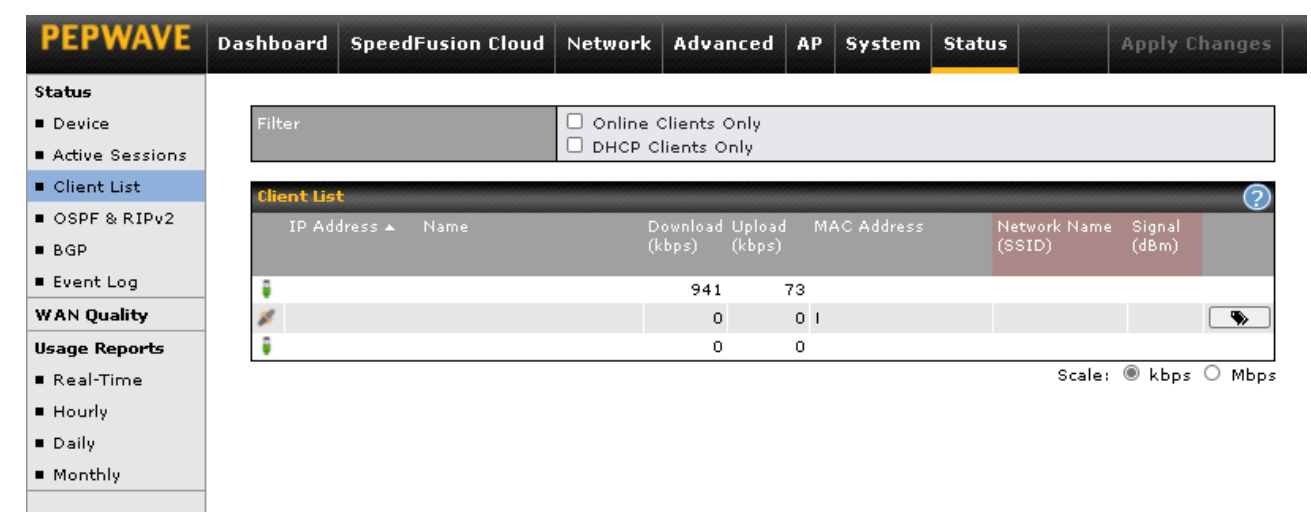

A good way to monitor customers and Crew is to name the IP address, see image below how to do this.

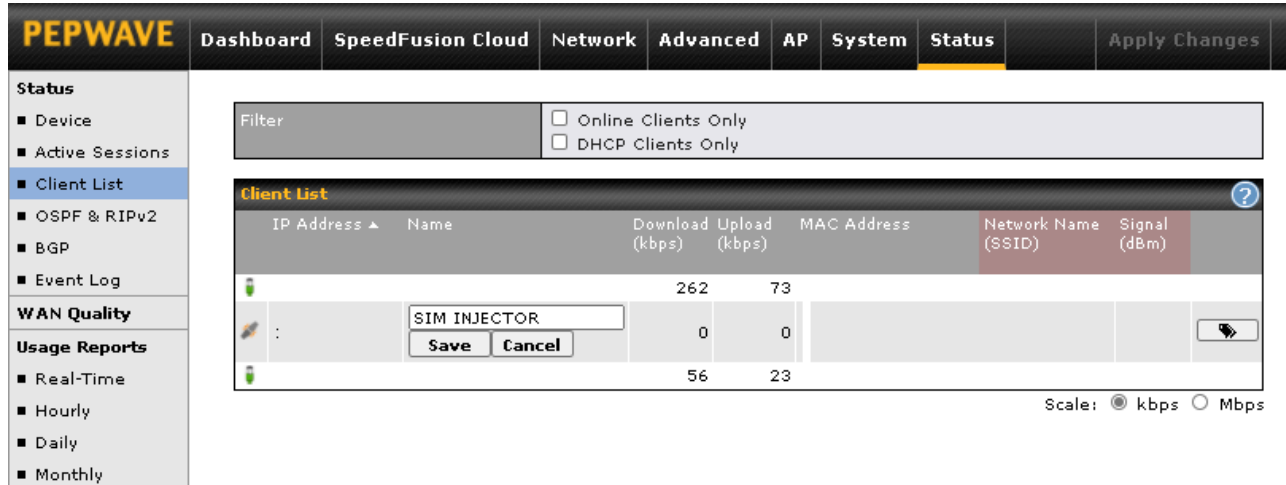

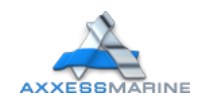

#### <span id="page-10-0"></span>**Usage Reports**

Your Pepwave is able to show you all the internet usage in different times (Real time, Hourly, Daily and Monthly). You can see how much download each user made in these different times. To see these informations, go to Status and click on Real time, Hourly, Daily or Monthly.

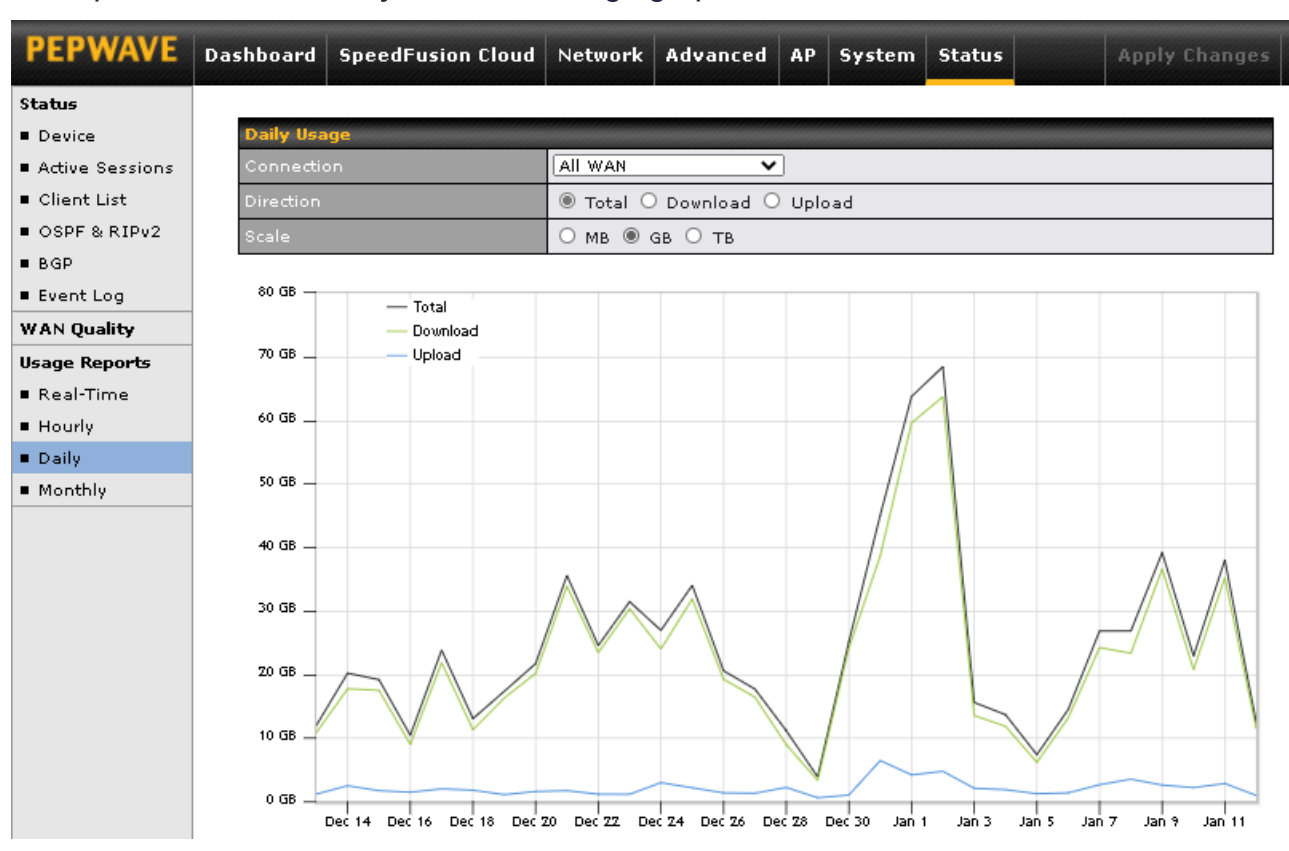

Example: You click in Daily and see a usage graph:

Scrolling down and you see the usage total per day (figure below left), clicking in a day, you can see details about this day (figure below right):

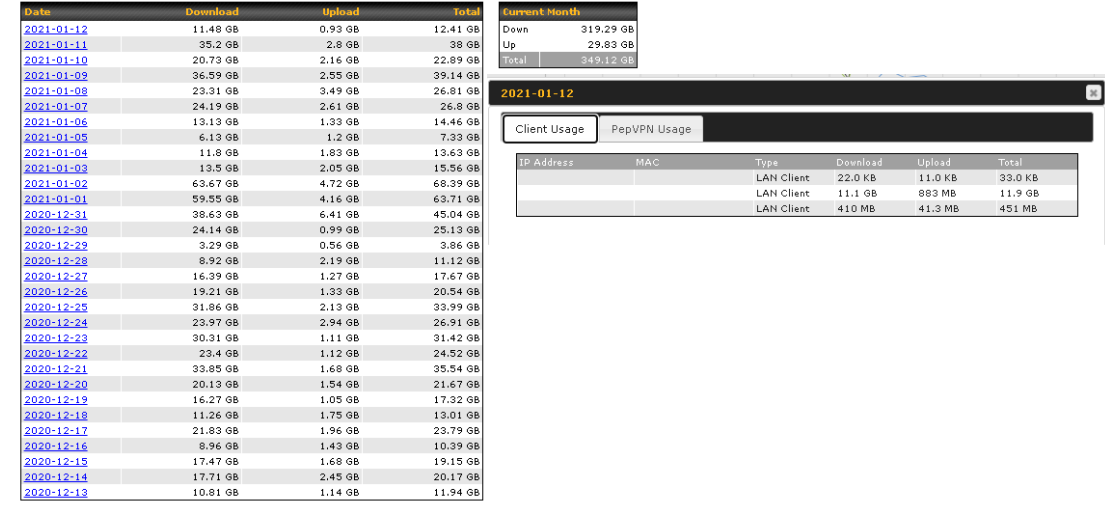

\* If you want to make changes, we are here (Support Phone an[d Portal\)](https://portal.axxess-marine.com/#!/) to help if you have problems. But also if you want to change something, you can always ask us and we can do it remotely.

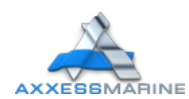